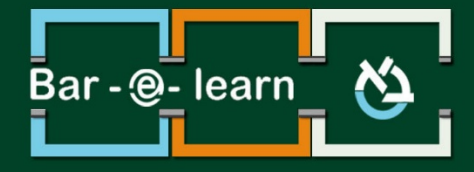

# הטמעת מטלה מיישום **Perusall**

## תוכן

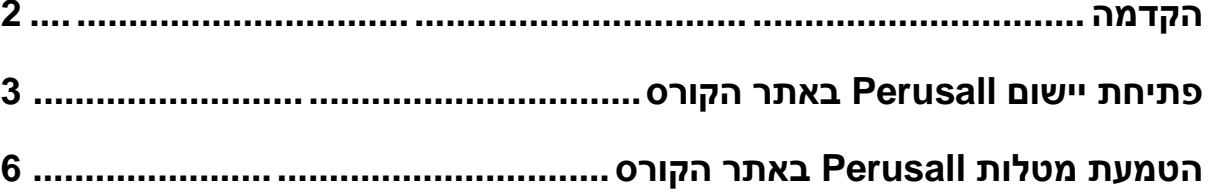

### **הקדמה**

<span id="page-1-0"></span>Perusall הוא יישום המאפשר למרצה להפוך את משימות הקריאה בקורס לחוויית למידה שיתופית ואינטראקטיבית. היישום עובד כך שהוא מאפשר להלביש פעילויות אינטראקטיביות על מאמרים, קבצי וידאו, פודקאסטים ועוד. לדוגמה, יכולים סטודנטים לסמן פסקאות במאמר ששותף על ידי המרצה ולכתוב עליו את הערותיהם, בזמן שסטודנטים אחרים יכולים להגיב לאותן הערות.

מטרת מדריך זה היא ללמד כיצד **להטמיע** מטלה שנוצרה ב-Perusall באתר הקורס במודל. הטמעה כזאת חוסכת הן מהמרצה והן מהסטודנטים רישום בנפרד ליישום (הפרטים מסתנכרנים אוטומטית עם אלו השמורים במודל), וכן מעבירה את הציונים שניתנים במסגרת היישום למודל באופן אוטומטי.

להדרכה בשימוש ביישום Persuall עצמו ניתן לפנות למרכז לקידום ההוראה, שאת פרטי ההתקשרות עמו ניתן למצוא [בקישור](https://kidum-horaah.biu.ac.il/contact) . לחילופין, ניתן לעיין במדריכים באתר Perusall הרשמי [בקישור](https://perusall.com/) .

## <span id="page-2-0"></span>**פתיחת יישום** Perusall **באתר הקורס**

.<br>1. ראשית, נכנס למצב עריכה באמצעות לחיצה על הכפתור ..................................<br>1. ראשית, נכנס למצב עריכה באמצעות לחיצה על הכפתור

<span id="page-2-1"></span>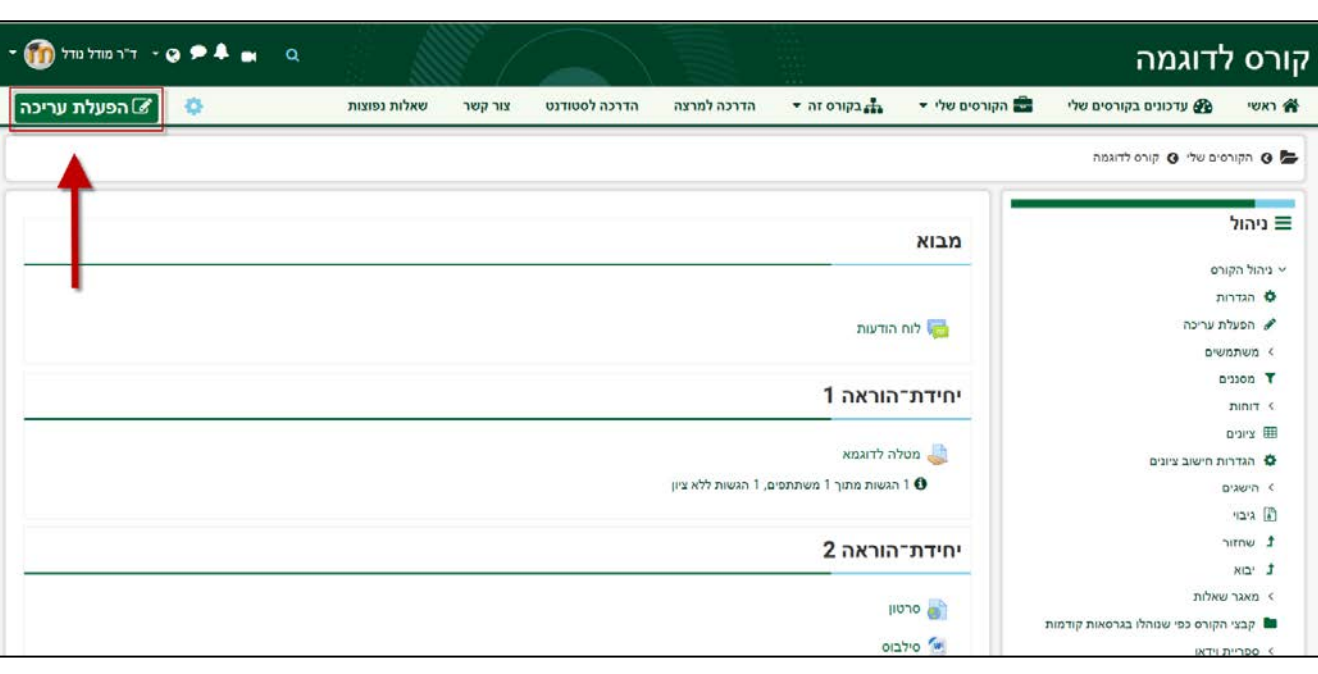

.2 כשאנו נמצאים במצב עריכה, ניתן לראות שבכל אזור למידה ישנו כפתור להוספת משאב או

פעילות.

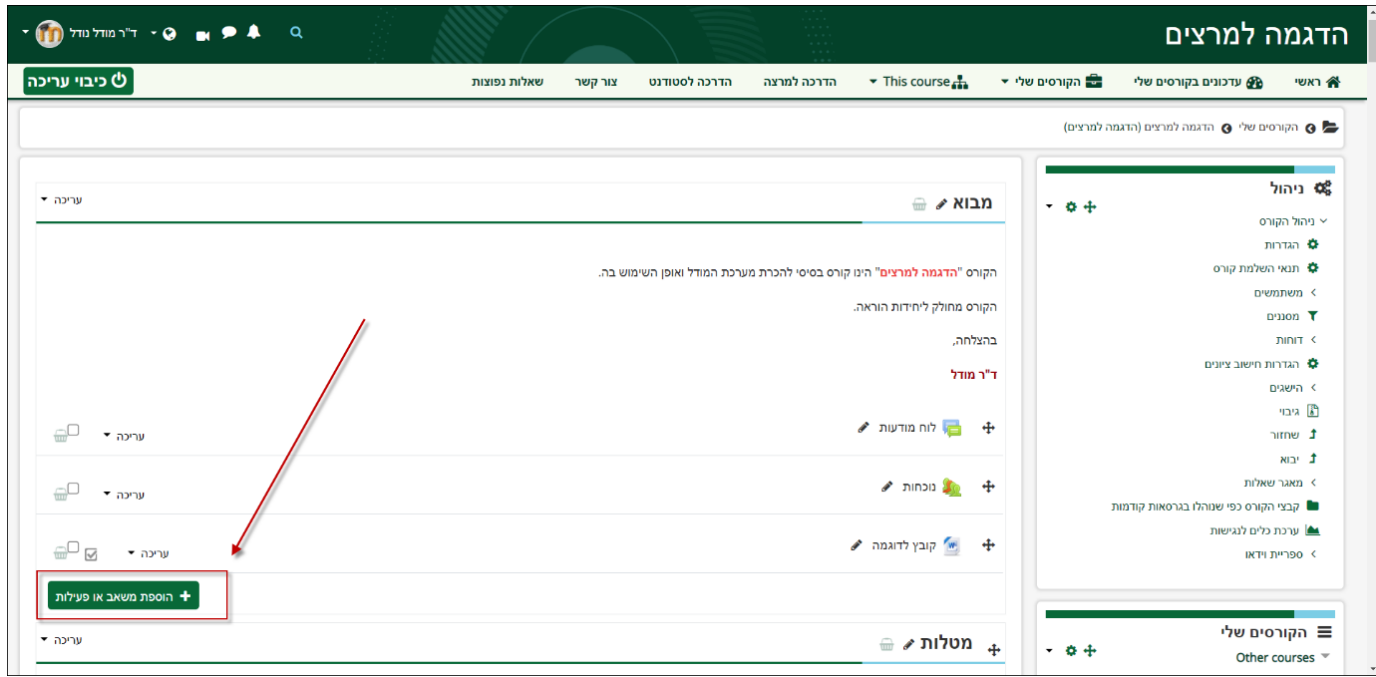

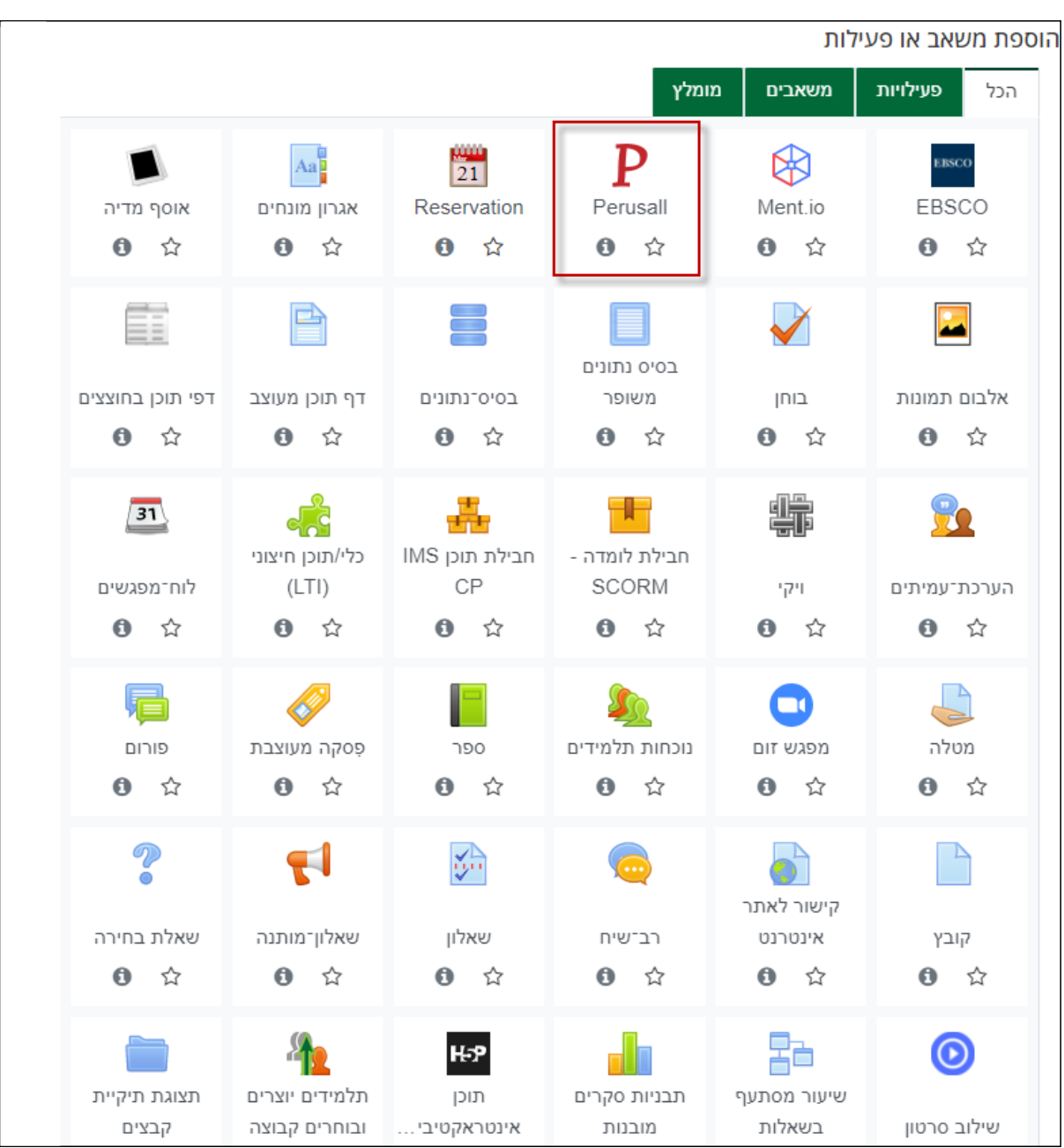

#### .3 נבחר באפשרות "**Perusall**".

.4 בדף ההגדרות שנפתח לנו, ניתן לדף שם וכן נדאג לכך שכל תיבות הסימון תחת הקטגוריה " **פרטיות**" מסומנות וכן שתחת ציונים יהיה מסומן " **ניקוד**". כמו כן, שימו לב לכך שהערך בשדה "ניקוד" צריך להיות זהה לזה שמוגדר ב-Perusall.

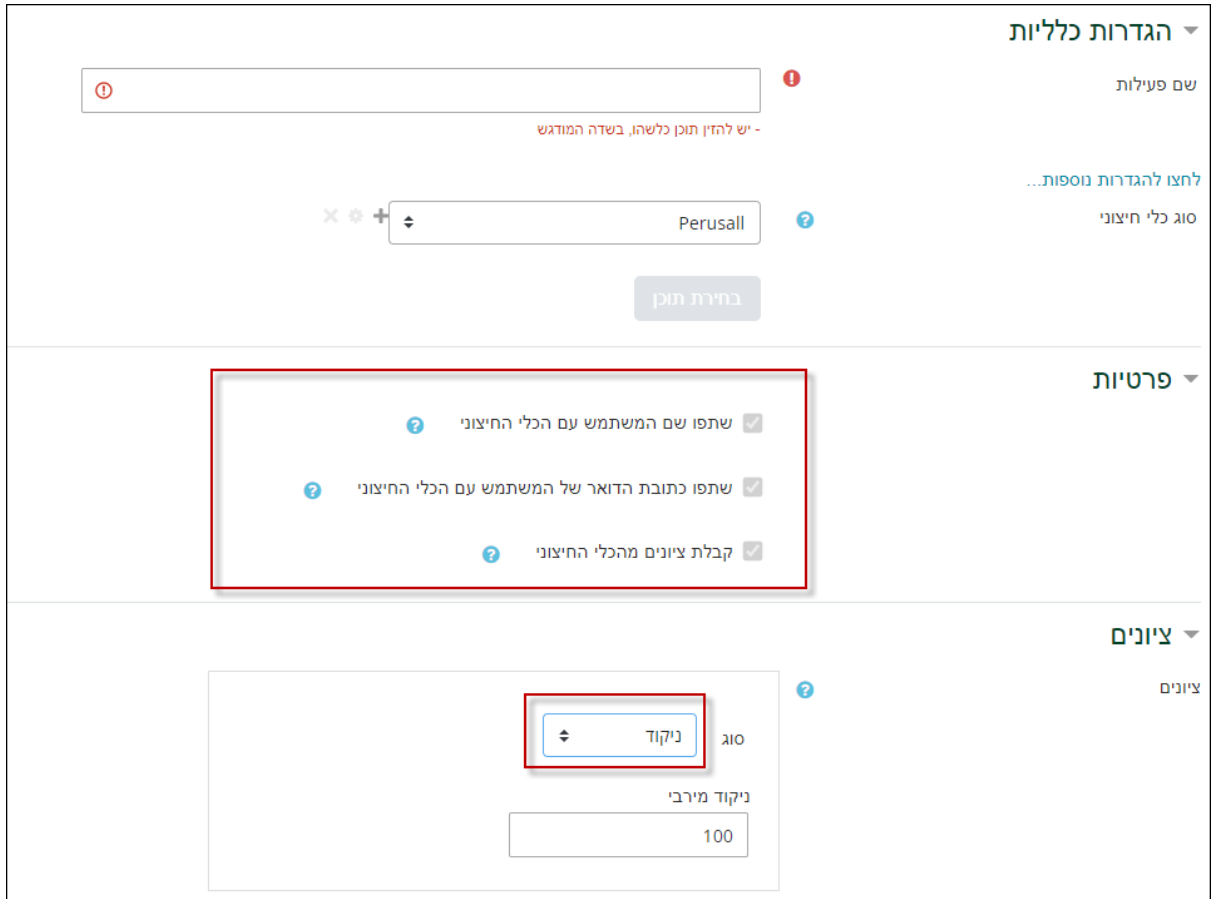

.5 נדאג להסתיר את הרכיב שבזה הרגע פתחנו. כפי שנראה בהמשך, הרכיב אינו מיועד לשימוש הסטודנטים כלל אלא לשימוש המרצה לצורך כניסה לאתר Perusall.

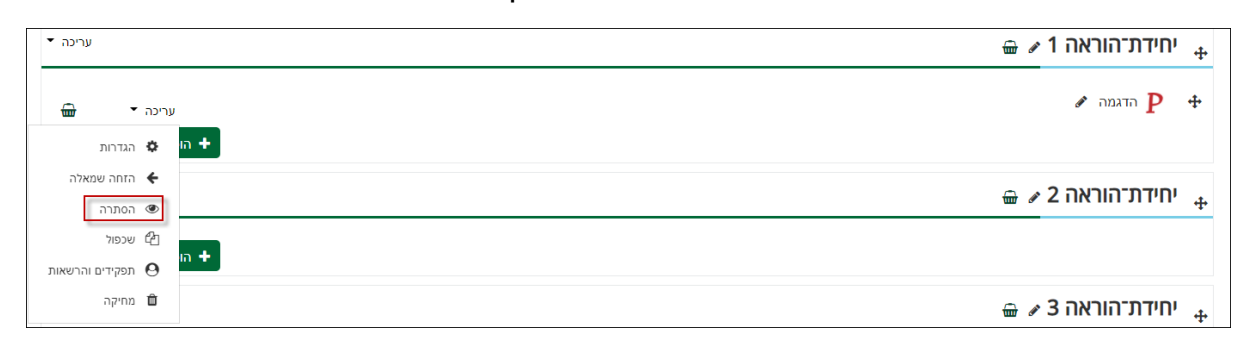

## <span id="page-5-0"></span>**הטמעת מטלות** Perusall **באתר הקורס**

- <span id="page-5-1"></span>.1 כל מטלה שנרצה לפתוח ב -Perusall ולהטמיע באתר הקורס נפתח מעתה דרך הקישור שנוצר לפי הוראות הפרק הקודם. כפי שנכתב בהקדמה, לתמיכה בפתיחת מטלות ברכיב ה- Perusall עצמו יש לפנות למרכז לקידום ההוראה. בפרק זה נלמד כיצד להטמיע מטלה שכבר קיימת ב-Perusall, וביישום שנפתח בהתאם להוראות הפרק הקודם, באתר הקורס.
- .2 בכדי להטמיע מטלה שכבר יצרנו ב-Perusall, תחילה יש להיכנס למאפייני המטלה וללחוץ על הכפתור " **העתק כותרת מלאה עבור LMS** ".

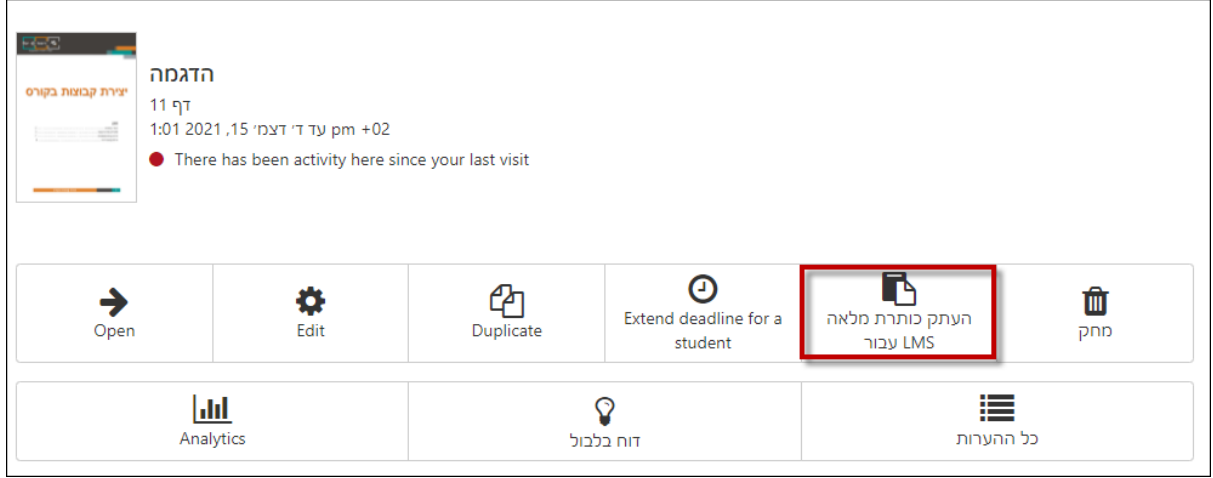

- .3 לאחר מכן, נפתח באתר הקורס במודל רכיב Perusall **נוסף** בהתאם לסעיפים 1-4 במדריך זה. כמובן שאין להסתיר את הרכיב במקרה זה.
	- .4 בשדה "שם הפעילות" חשוב מאוד להדביק את שם המטלה שהועתקה בהתאם לסעיף .2 **כתיבת שם שאינו זהה במדויק לשם שנוצר ב-Perusall לא יזוהה ולא יקושר למערכת המודל.**

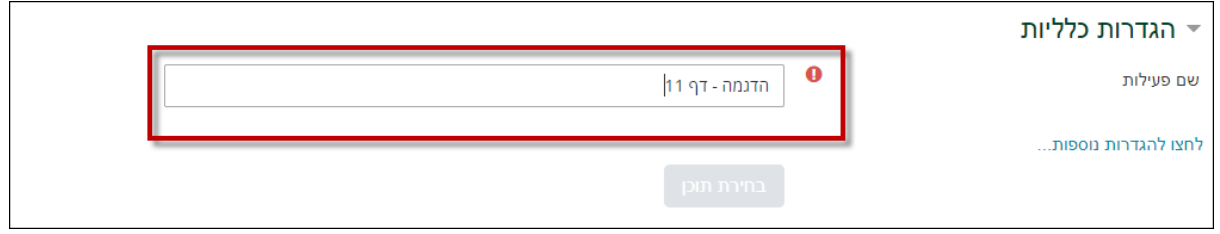

.5 חשוב להדגיש לסטודנטים שעליהם להיכנס ל- Perusall דרך הקישור במודל בלבד ולא מקישור חיצוני, על מנת שציוניהם ייקלטו.